# **Instrukcje dla organizatorów WIE**

## **Instrukcja/wytyczne zatwierdzania zasobów uczestników WIE przez organizatorów w panelu administracyjnym serwisu edukacji.**

Każdy organizator WIE ma dostęp do zatwierdzania zasobów/prac dotyczących swojej inicjatywy. Po umieszczeniu przez placówkę oświatową zasobu (np. pracy konkursowej, filmu ), trafia do weryfikacji osoby odpowiedzialnej ze strony organizatora za zatwierdzenie i dopuszczenie materiału do serwisu edukacja.barycz.pl

Stajecie się Państwo jednym z ekspertów serwisu edukacja.barycz.pl

Po zakończeniu inicjatywy uprawnienia do akceptacji zasobów zostaną wygaszone.

Każda z osób zatwierdzających/ekspertów musi zastosować się do poniższych wytycznych i zapoznać z krótką instrukcją obsługi zatwierdzania zasobów.

### Wytyczne do zatwierdzania prac WIE:

- 1. Ekspert weryfikuje całość zasobu belkę nagłówkową (zieloną, opisy formularza, załączniki)
	- **- akceptuje zasób**  jeżeli materiał jest poprawny i spełnia wszystkie poniższe kryteria **- odrzuca materiały –** gdy uważa, iż należy uzupełnić, poprawić zasób - ekspert umieszcza wówczas informację co należy zmienić lub uzupełnić, zadaniem eksperta jest wskazanie w jaki sposób należy go poprawić lub uzupełnić, autor materiału powinien po dokonaniu poprawek wysłać ponownie do akceptacji. W przypadku odrzucenia zasobu, ekspert informuje o przyczynie takiej decyzji.

**- usuwa zasób -** gdy materiał nie spełnia w/w kryteriów lub nie zawiera treści edukacyjnych.

- 2. W przypadku wątpliwości ekspert powinien skontaktować się z prowadzącym serwis.
- 3. Ekspert może odrzucić i odesłać zasób do poprawy gdy:
	- brak jest załączonej pracy inicjatywy określonej w regulaminie inicjatywy (np. tekstu literackiego, filmu z przedstawienia, pliku z pracą lub zdjęć…)
	- brak podania źródeł informacji, bibliografii (jeżeli jest podejrzenie, że w pracy wspomagano się informacjami z zewnątrz)
	- brak podpisu autora Uwaga autorami najczęściej będą uczniowie lub zespoły osób wówczas każda powinna być wypisana (system generuje z automatu imię nazwisko zalogowanego, jeżeli uczeń ma wystąpić jako autor w polu autor umieszcza swoje nazwisko),
	- brak nazwy placówki
	- zdjęcia niezgodne z tematem
	- występują literówki, pomyłki merytoryczne
	- w przypadku zamieszczenia ścieżki przyrodniczej (która może być również pracą konkursową/inicjatyw nie zaznaczono na mapie przystanków lub są niewłaściwie opisane
	- nieprawidłowa kwalifikacja np. do inicjatyw
	- zastosowana nieprawidłowa licencja
	- umieszczono nieprawidłowe zdjęcie startowe niezwiązane z tematem zamieszczanie jako zdjęcia startowego (powinno być zdjęcie tematycznie związane z treścią zasobu, nie wolno zamieszczać loga placówki jako zdjęcia startowego)
	- **temat pracy nie jest podpisany wg klucza: WIE2017\_nazwa pracy\_***nazwa inicjatywy, której dotyczy zasób***, np. WIE2017\_ Nasza mała wieś Słączno\_Konkurs Wiedzy o DB**

• krótki opis nie zawiera dostatecznych informacji – czyli: cel pracy, krótka idea, wyjaśnienia, interpretacja…, w treści może znaleźć się opis jak praca została wykonana

#### **4. Przebieg zatwierdzania zasobów**

- wysłany do akceptacji zasób trafia do danego eksperta z odpowiedniej grupy. Jeżeli jest więcej niż jeden ekspert w danej inicjatywie pierwszy zasób przydzielany jest losowo, następnie do osoby, która najdłużej nie sprawdzała zasobów (determinantem jest czas zatwierdzenia ostatniego zasobu).
- po przydzieleniu zasobu odpowiedniej osobie system czeka 2 dni na reakcję. W przypadku braku reakcji ze strony eksperta po 2 dniach system wysyła przypomnienie i czeka jeszcze 1 dzień.
- jeżeli po 2 dniach zasób nie zostanie zrecenzowany, przesyłany jest do następnej osoby w grupie eksperckiej (w przypadku jednej osoby w danej grupie zasób trafia do administratora).

#### Instrukcja zatwierdzenia zasobów/prac WIE

Uwaga - Informacja o oczekującym zasobie do zatwierdzenia przyjdzie na Twój mail. Komunikat ma następującą treść:

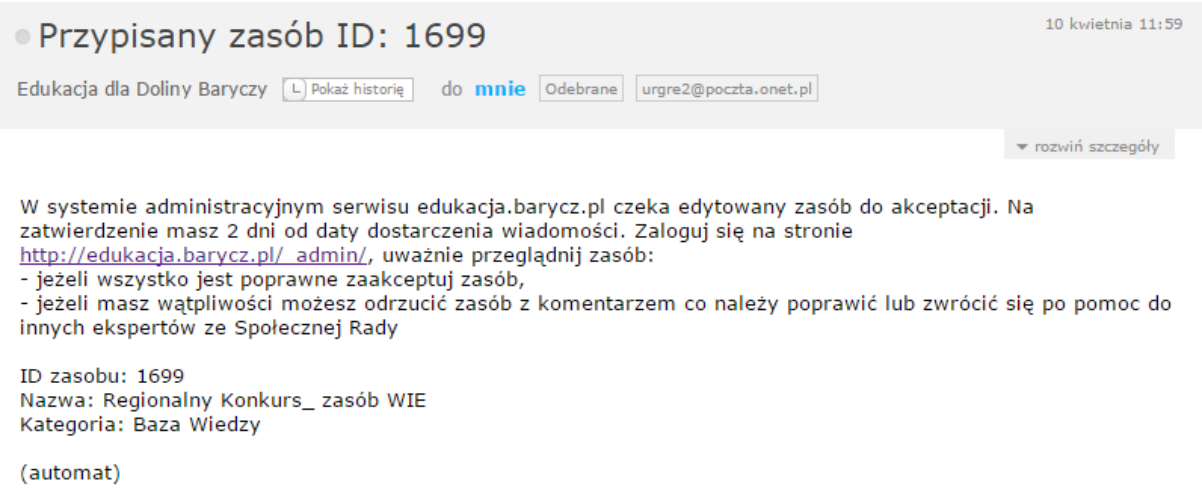

#### 1. logujemy się na stronie administracyjnej systemu:

[http://edukacja.barycz.pl/\\_admin/](http://edukacja.barycz.pl/_admin/)

login i hasło podamy każdemu organizatorowi mailem

Po zalogowaniu, system pokazuje widok w której są zakładki Zasoby i WIE

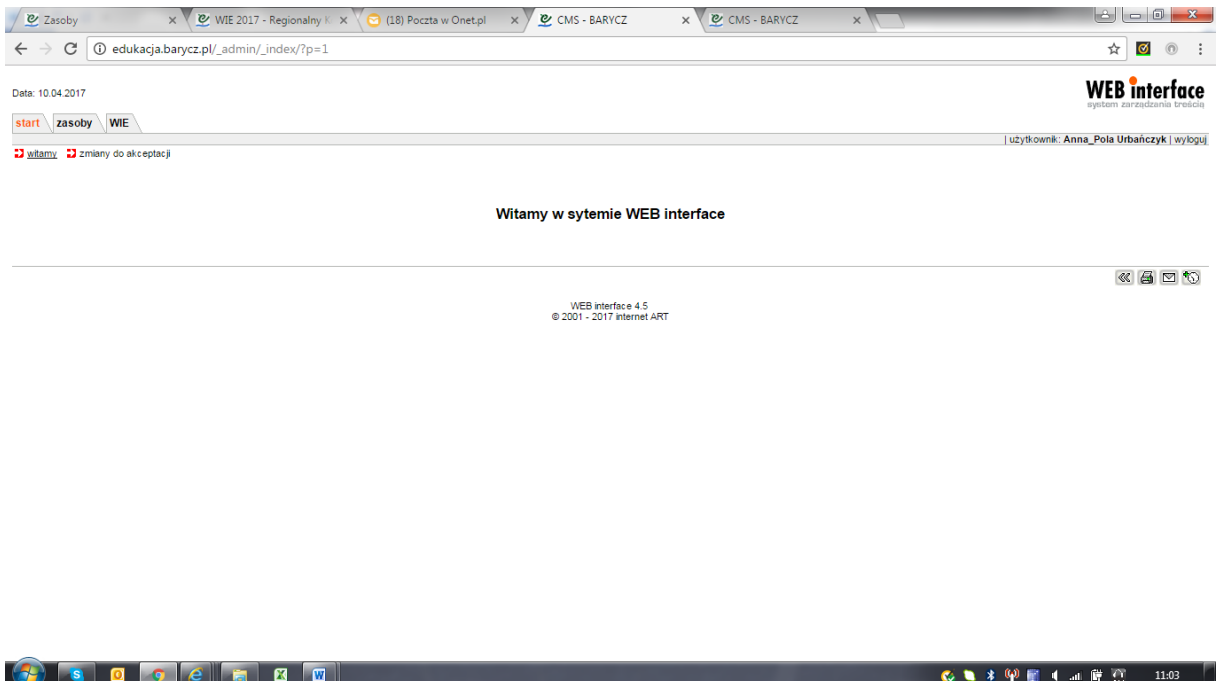

2. Zakładka Zasoby - w zakładce "zasoby" mogą znajdować się różne materiały do zatwierdzania. Każdy materiał jest oceniany przez przypisanego eksperta – czytaj kolumnę "Przypisane" .

Znajdź w kolumnie "Przypisane" swoje imię i nazwisko.

Naciśnij ikonkę "lupki" umieszczone przy swoim nazwisku – pozwoli na przeczytanie i zobaczenie ostatecznego kształtu zasobu, jaki pojawi się w serwisie.

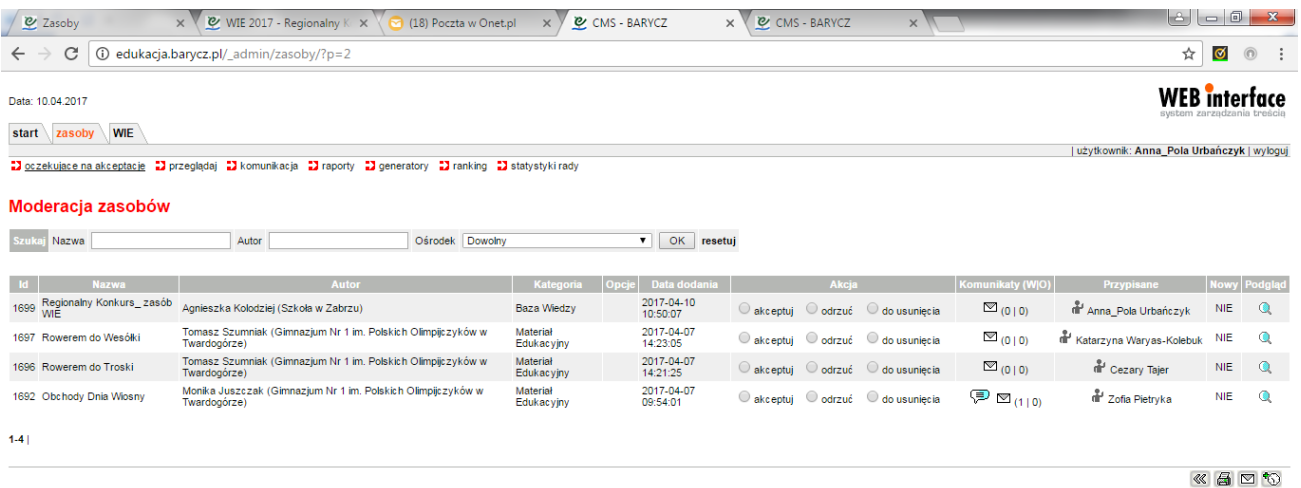

WEB interface 4.5<br>@ 2001 - 2017 internet ART

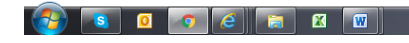

- 3. Zwracamy uwagę zgodnie z zasadami zatwierdzania na poszczególne elementy zasobu:
- a. Nagłówek (zielona belka) (tytuł, autor, szkoła)
- b. zdjęcie startowe

c. grupa wiekowa – dotyczy grupy wiekowej, która wykonała pracę konkursową danej inicjatywy (kwalifikacja wg regulaminu)

- d. krótki opis, czy jest wystarczający
- e. słowa kluczowe czy są wpisane
- f. załączniki czy poprawnie się wyświetlają, czy zawierają komplet do oceny
- g. licencja czy prawidłowa zakreślona
- h. podkategoria czy dobrze określone

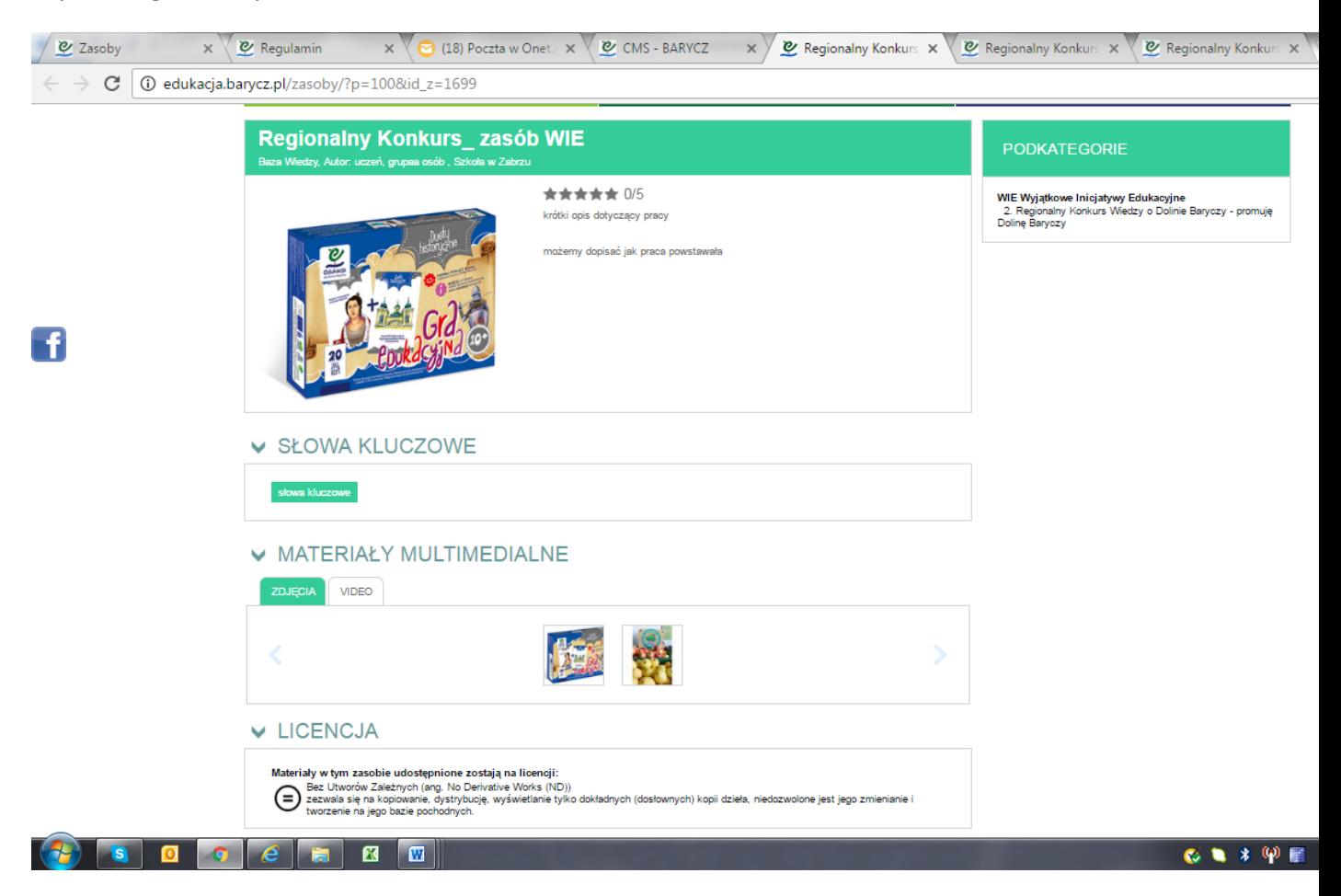

4. Jeżeli zasób jest prawidłowy, wracamy do cms- a i zatwierdzamy zasób klikając w "akceptuj" >> zapisz

Jeżeli są błędy prosimy zaklikać "odrzuć" i wpisać czytelnie wyjaśnienia i wskazówki do poprawy >>Zapisz

Po zapisaniu uwag system przekazuje automatycznie na adres zalogowanego wpisane uwagi. Zalogowany poprawia i wysyła powtórnie do akceptacji.

Zasób powtórnie wraca do zatwierdzającego zasób.

W kolumnie "komunikaty (W/O)" można odtworzyć korespondencję między zatwierdzającym a umieszczającym zasób.

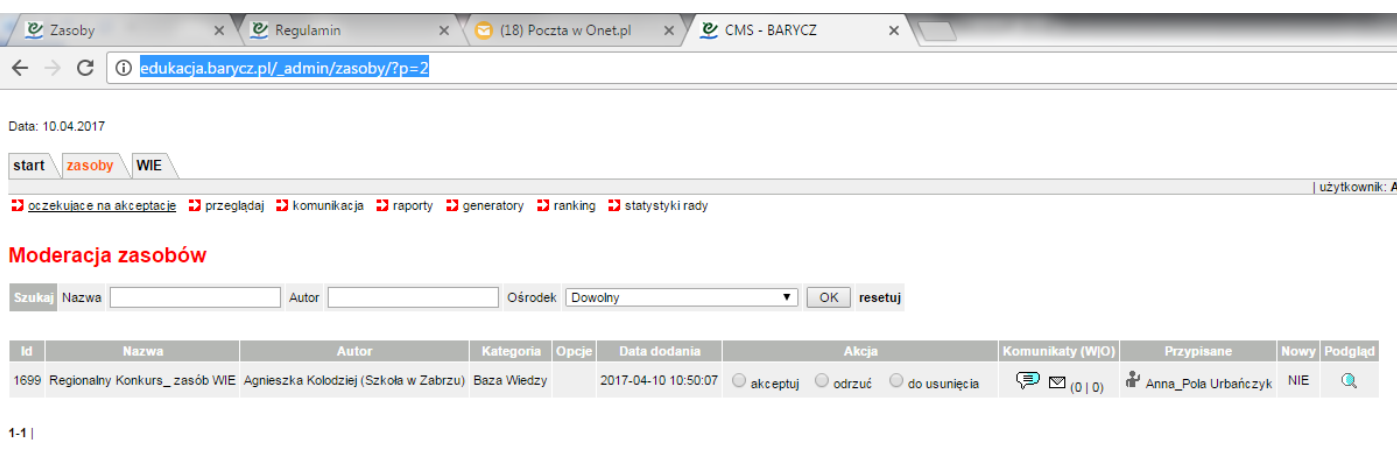

WEB interface 4.5<br>© 2001 - 2017 internet ART

 $\left(\frac{1}{2}\right)$  so  $\left[\begin{array}{c|c} \text{ }s & \text{ }s & \text{ }s\end{array}\right]$  and  $\left[\begin{array}{c|c} s & \text{ }s & \text{ }s\end{array}\right]$ 

 $\bullet \bullet \ast \phi \bullet \bullet$